# InGenius-Office®- Modul Dienstplan

## 1. Warum Dienstplanung und was sind die Voraussetzungen?

Ziel der neuen Dienstplanfunktion ist es, schnell und automatisiert Dienste für z.B. Gottesdiensttermine einzuteilen. Welche Dienste für welche Gottesdienste nötig sind, legen Sie vorab in den **Präferenzen** z.B. für bestimmte **Termintypen, Terminstatus, …** einer oder mehrerer Pfarreien fest. Die benötigten Dienste werden dann im Dienstplankalender den Gottesdiensten zugeordnet. Dadurch wissen Sie, wie viele Messdiener, Lektoren, Kommunionhelfer … Sie für die einzelnen Gottesdienste einteilen sollten.

Als nächstes definieren Sie die **Präferenzen zu den Personen** die für Dienste zur Verfügung stehen.

Auf **Basis dieser Präferenzen**, benötigte **Dienste pro Termin** und **verfügbare Personen pro Dienst**, können Sie per Knopfdruck Dienstpläne für Ihre Hauptteilnehmer (Zelebrant, Organist, Küster) sowie für Ihre zusätzlichen Teilnehmer (Konzelebrant, Diakon, GemRef) und Gottesdiensthelfer (Messdiener, Lektoren, Kommunionhelfer, Kollektierer usw.) automatisiert generieren.

Die Einteilung der Personen für Ihre Gottesdienste einer Pfarrei/Gemeinde bzw. eines Pfarrbezirks für einen wählbaren Zeitraum erfolgt somit ganz automatisch. Die für die Dienste von InGenius eingeteilten Personen sind als Vorschlag zu verstehen und können jederzeit manuell ausgetauscht werden.

# 2. Präferenzen pro Pfarrei für Dienste best. Termintypen

Sie können pro Pfarrei/Pfarrbezirk der Pfarrei/Pfarrbezirkadresse Präferenzen für die benötigten Dienste eines oder mehrerer Termintypen mit Anzahl pro Dienst benötigter Teilnehmer definieren.

**ACHTUNG:** Diese Präferenzen gelten ausschließlich für die zusätzlichen Teilnehmer, nicht für die Hauptteilnehmer wie Zelebrant, Organist, Küster!

**Verwendungsempfehlung**: Standard-Dienste für Gottesdienste, für Festhochämter (Ostern, Christi Himmelfahrt, Fronleichnam, Pfingsten, … Christmette, …) können Sie in den Pfarrei/Pfarrbezirk-Adressen die Termintypen wählen, für die die Dienste und Anzahl identisch sind.

**Beispiel:** An den Hochfesten sollen generell: 1 Diakon, 2 Lektoren, 2 Kommunionhelfer, 6 Messdiener und 1 Messdienerbetreuer als Dienste eingeteilt werden.

#### 2.1 Vorgehen: Präferenzen der Pfarrei/Gemeinde neu anlegen, bearbeiten, …

Wählen Sie im KM/Adressen/Adressen filtern den Schnellfilter = = = Anzeige aller Hierarchieadressen.

In der Ergebnisliste wählen Sie das Aktionsrädchen zu der Adresse für die die Präferenz bestimmter Termintypen definiert werden soll

im Aktions-Fenster klicken Sie auf

Präferenzen ...

es öffnet sich die Maske: "Präfenzen" mit Bezeichnung der Pfarrei/des Pfarrbezirkes für die Sie die Präferenz definieren

wählen Sie das Plus-Symbol um eine neue Präferenz zu erfassen

es öffnet sich die Maske, in der Sie die Präferenz definieren:

**Titel**: Eingabe der Bezeichnung welche die Präferenz beschreibt (Wiedererkennungswert)

**Beschreibung**: hier können Sie die Präferenzbedingungen näher beschreiben, z.B. Nennung der gewählten Termintypen, Zeitraum, Dienste

**Typ:** Auswahl Dienstplan

**Gültig ab und bis**: wenn die Präferenz allgemeingültig ist, können das Gültig ab und bis- Datumsfeld leer bleiben, gilt ein Gültigkeitszeitraum tragen Sie hier den Datumsbereich ein.

**Status**: ist mit Aktiv vorbelegt, wenn diese Präferenz nicht mehr gilt, können Sie den Status auf inaktiv setzen

**Sortierung**: mit der Eingabe einer Sortierungsnummer können Sie die Reihenfolge, in welcher die Präferenzen gelistet werden, beeinflussen. Das Feld kann leer bleiben, die Präferenzen werden in alphabetischer Reihenfolge aufgelistet.

#### **Weitere Eingabemöglichkeiten zur gewählten Präferenz**:

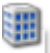

**=Pfarreien/Gemeinden anzeigen** bzw. wählen: hier keine Auswahl treffen, da Sie bereits bei der Neuanlage der Präferenz die Pfarrei/Gemeinde/Pfarrbezirk gewählt haben

# Ĥm

**=Gebäude anzeigen bzw. wählen** für die die Präferenz gelten soll: hier keine Auswahl, wenn für alle Gebäude diese Präferenz zutrifft

**In den Bereichen + sind Eingaben erforderlich:**

 $\frac{0}{100}$ =**Termintyp- und Statusfilter** anzeigen bzw. wählen: hier ist die Auswahl der Termintypen und/oder Terminstatus wählbar, für die Sie die Präferenz definieren.

**Ausgewählte Einträge**: im linken Bereich wählen Sie mit Plus aus der Liste der möglichen Termintypen aus.

**Gewählte Terminstatus:** mit Plus im rechten Bereich wählen Sie den/die Status aus. Die Auswahl nach Status, z.B. Gottesdienstordnung könnte Ihnen die Auswahl von evtl. mehreren Termintypen ersparen.

*Empfehlung:* Definiert die Termintypauswahl die Präferenz eindeutig, kann der Terminstatus leer bleiben und umgekehrt.

=**Funktionen anzeigen bzw. wählen**: hier bitte die Auswahl der Funktionen bzw. Dienste mit Anzahl vornehmen!

Haben Sie alle Filter zur Präferenz erfasst, wählen Sie die Speichern-Schaltfläche.

Eine Liste der für eine Pfarrei/Gemeinde=Pfarrbezirk definierten Präferenzen rufen Sie ebenfalls über das Aktion- Adressdaten-Menü auf.

# 3. Präferenzen zu Personen / Teilnehmern festlegen

Sie können den Adressen von Personen Präferenzen hinterlegen, die dann bei der Dienstplanung und für die Terminverfügbarkeit herangezogen bzw. berücksichtigt werden. Die Definition von Präferenzen für Personen ist nicht zwingend erforderlich. Personen, zu denen Sie keine Präferenzen erfasst haben, aber entsprechend den einzuteilenden Diensten Funktionen haben, werden im Dienstplan automatisch eingeteilt. Hierbei geht InGenius so vor, dass Personen nach Anzahl der bereits eingeteilten Dienste berücksichtigt werden, d.h. ist im Dienstplan eine Person bereits 1x für einen Dienst, z.B. Lektor, eingeteilt, wird für den nächsten Termin eine Person ausgewählt, die noch 0x eingeteilt wurde usw.. Abwesenheiten, die Sie für die Personen im Kalender als Termine erfasst haben, werden bei der Verfügbarkeitsprüfung des Dienstplans und Einteilung berücksichtigt.

Präferenzen zu Personen braucht man nur dann, wenn man Personen explizite Regeln ihrer Dienstzeiten und Dienstorte hinterlegen will.

### 3.1 Vorgehen: Präferenzen von Personen neu anlegen, bearbeiten, …

Präferenzen ...

Im Aktion-Adressdaten-Menü wählen Sie die Schaltfläche

Wählen Sie das Plus-Symbol.

Es öffnet sich die **Präferenz-Eingabemaske**.

Geben Sie der Präferenz einen **Titel**.

Im **Beschreibungsfeld** haben Sie Platz für eine ausführliche Beschreibung der Präferenz.

Im Feld **Typ** haben Sie zurzeit 1 Auswahl = **Dienstplan**. Bitte auswählen.

Das Feld **Status** ist mit **Aktiv** vorbelegt.

Mit der Eingabe einer **Sortierungsnummer** können Sie die Präferenzen zu einer Adresse statt alphabetisch nach Gewichtung sortieren.

**Gültig ab: .. bis**.. : wenn die Präferenz zeitunabhängig gilt, können Sie die Felder leer lassen, ansonsten tragen Sie eine Gültigkeitsdauer ein.

Wie unter **2. Präferenzen pro Pfarrei** beschrieben, gibt es für die Präferenzen

von Personen dieselben Eingabemöglichkeiten **im Am Banden Stehe Be**schreibung unter 2.

Für **Personen haben Sie zusätzlich noch folgende Eingabemöglichkeiten**:

**= Wochentage und Uhrzeiten anzeigen/bearbeiten**: Sie können im linken Bereich Wochentage von Montag bis Sonntag wählen, an denen die Person für Dienste der Pfarrei zur Verfügung steht. Im rechten Bereich können Sie zu den gewählten Wochentagen die Uhrzeiten wählen, zu denen die Person verfügbar ist. Bitte beachten Sie, dass die Uhrzeiten für alle gewählten Wochentage gelten. Legen Sie bei unterschiedlichen Präsenzen pro Wochentag eine eigene Präferenz an.

**Beispiel:** Ihr Organist steht Samstag und Sonntag ganztägig zur Verfügung, mittwochs ab 17 Uhr, an den übrigen Wochentagen ist er nicht verfügbar.

**Lösung:** 1. Präferenz: Titel Samstag + Sonntag ganztägig: Wählen Sie die Wochentage Samstag und Sonntag aus. Uhrzeit kann leer bleiben.

2. Präferenz: Titel Mittwoch ab 17 h, wählen Sie Mittwoch als Wochentag und 17 – 22 Uhr als Uhrzeit aus.

Der Organist ist auf Grund der 2 Präferenzen nur an diesen Tagen für Dienste verfügbar. Wenn Sie Verfügbarkeitstage gewählt haben, sind die nicht gewählten Tage auch ohne Sperrzeiten nicht verfügbare Tage. Am Beispiel Organist sind das die nicht gewählten Tage: Montag, Dienstag, Freitag und Donnerstag.

**= Sperrzeiten anzeigen/bearbeiten**: Sperrzeiten tragen Sie für Abwesenheiten an den verfügbaren Tagen ein.

Über das Plussymbol erfassen Sie Sperrzeiten, ab Datum heißt, ab wann die Sperrzeiten gelten. Haben Sie eine Adresse gewählt, zu der es eine Terminvorlage "Urlaub" /"Abwesenheiten" gibt, wird diese Terminvorlage zur Erfassung der Sperrzeiten vorgeschlagen. Sie können nun im Filter auf Zeitraum den von

… bis ... den Zeitraum der Sperrzeit bzw. Urlaub, Abwesenheiten … erfassen. InGenius legt in dem Fall Ganztagstermine im Kalender an.

Diese Sperrzeitenerfassung entspricht der Terminerfassung von Abwesenheitstagen im Kalendermenü.

шu п

**= Terminliste anzeigen/bearbeiten:** es werden alle Termine zur Adresse angezeigt, an welchen die Adresse als Teilnehmer gewählt wurde, einschließlich der Abwesenheiten.

Haben Sie zur Person/Adresse alle Präferenzeinstellungen erfasst, wählen Sie Speichern. Eine Liste der für eine Adresse definierten Präferenzen rufen Sie ebenfalls über das Aktion- Adressdaten-Menü auf.

# 4. Dienstplan erstellen, Filter und Ansichten

Die Festlegung der unter 2 und 3 beschriebenen Präferenzen wird für die automatisierte Dienstplanerstellung herangezogen.

Selbstverständlich ist es möglich, im jeweiligen Dienstplan die benötigten Dienste Dienstplan-spezifisch pro Termin neu bzw. anders zu definieren. Empfehlenswert, weil zeitsparender, ist es jedoch, die in den Präferenzen festgelegten Dienste der jeweiligen Pfarrei/Gemeinde pro Termintyp im Dienstplan zu übernehmen. Für die Dienstplanerstellung geben Sie einen Gültigkeitszeitraum an. Ferner ist es wichtig den Dienst bzw. die Dienste für Ihren neu zu erstellenden Dienstplan zu wählen, z.B. Dienst = Messdiener, wenn Sie einen Messdienerplan erstellen wollen.

Bei der Planung sind Sie in der Wahl Ihrer Dienstplanbedingungen/und Einstellungen ganz flexibel.

Haben Sie einen Dienstplan in Bearbeitung, können Sie durch Anwahl des

Dienstplanung - Auswahl blauen Schriftzuges der Maskenbezeichnung bzw. Dienstplanung - Filter zwischen den existierenden Dienstplänen wechseln.

#### 4.1 Neuen Dienstplan erstellen

Die Erstellung eines Dienstplanes erfolgt im Kachelmenü über das

#### Kachelmenü "Aktuelle Dienstplanung anzeigen".

Nach der Anwahl öffnet sich der Dialog: **Dienstplanung-Liste.**

Wählen Sie das Plus-Symbol um einen neuen Dienstplan zu erstellen.

Geben Sie Ihrem neu zu erstellenden **Dienstplan einen Namen**, der die Bedingungen beschreibt und diesen bei der Auswahl eindeutig definiert.

**DP-Typ**: wählen Sie hier aus der Liste der Typen den entsprechenden Typ aus.

**Status:** vorbelegt ist **Neuanlage**.

**Dienstpläne mit Status = Abgeschlossen** werden nicht mehr in der Dienstplanliste angezeigt, sind somit nicht mehr auswählbar, z.B. weil abgelaufen.

**Verwendungsempfehlung:** Dienstpläne die nicht mehr gelten und somit nicht mehr auswählbar sein sollen, geben Sie den Status = Abgeschlossen.

**Datum von … Datum bis…:** Geben Sie hier den Zeitraum für Ihren Dienstplan ein.

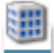

**In dieser Ansicht wählen Sie die Pfarrei bzw. den Pfarrbezirk** aus, für den Sie diesen Dienstplan erstellen wollen:

**a) einen Dienstplan für die gesamte Kirchengemeinde** (alle Pfarreien, Pfarrbezirke)

**b) pro Pfarrbezirk einen eigenen Dienstplan** 

**Verwendungsempfehlung:** Einteilung von Diensten soll pro Pfarrei / Gemeinde=Pfarrbezirk erfolgen.

**Beispiel:** Ihre Lektoren- und Kommunionhelfer dienen nur in den Messen einer Pfarrei/Gemeinde=Pfarrbezirk

## **Diese Ansicht ermöglicht pro Gebäude oder für mehrere Gebäude einen eigenen Dienstplan zu erstellen:**

**Verwendungsempfehlung:** Einteilung von Diensten soll pro Kirchengebäude eines oder mehrerer Pfarrbezirke erfolgen.

**Beispiel:** Messdiener von 2 Pfarrbezirken dienen in beiden Pfarrbezirken ausschließlich in den Kirchen, nicht in den Kapellenmessen. Sie wählen in der Neuanlage des Dienstplans unter Pfarreien/Gemeinden die Pfarreien / Gemeinden=Pfarrbezirke sowie unter Gebäude die Kirchenadressen aus.

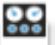

**Wählen Sie die Dienstplan-spezifischen Termintypen und / oder Terminstatus:**

#### **a) Auswahl von bestimmten Termintypen für Ihren Dienstplan**

**Verwendungsempfehlung:** Sie wollen Konzelebranten nur für Festhochämter, Christmetten, Auferstehungsfeiern einteilen

#### **b) Auswahl über Terminstatus:**

**Verwendungsempfehlung:** Sie wollen für alle Termine der Gottesdienstordnung einen Dienstplan erstellen ohne die Vielzahl an Termintypen berücksichtigen zu müssen

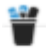

**Wählen Sie in dieser Ansicht für welche Dienste Sie einen Dienstplan erstellen wollen? Ausfüllen unbedingt NOTWENDIG!**

a) Gesamtdienstplan, d.h. für alle Dienste: Hauptteilnehmer (Zelebrant, Organist, Küster) plus alle Helfer (Konzelebrant, Messdiener, Lektoren, Kommunionhelfer, …)

b) Dienstplan pro Art der Helfer: Messdienerplan, Lektorenplan, Kommunionhelferplan

**Wenn der Dienstplan nur für bestimmte Tage, z.B. für Samstag und Sonntag, erstellt werden soll, geben Sie hier die Wochentage an.**

**Verwendungsempfehlung:** Messdiener stehen nur an Samstagen, Sonntagen und evt. an Feiertagsmessen zur Verfügung. Wählen Sie hier die Tage Samstag und Sonntag. Zusätzliche Tage, z.B. Feiertage, die nicht auf Samstag oder Sonntag fallen, können in einem späteren Schritt der automatisch erstellten Terminliste hinzugefügt werden.

#### **WICHTIG: In der Dienstplandefinition muss mindestens ein Filter unter den**

#### weiteren Eingabemöglichkeiten **definiert sein: weiteren Eingabemöglichkeiten**

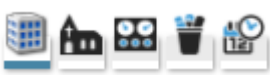

Eingabemöglichkeiten für die Bereiche sind durch Anwahl der oben abgebildeten 5 Symbole möglich: Pfarrei, Gebäude, Termintyp und –status, Funktionen (Dienste), Wochentage/Uhrzeiten

**Haben Sie im Dienstplan-Filter** die Filtereinstellungen vorgenommen, wählen

Sie Ansicht - Auswahl

Sie gelangen in den Dialog, der Sie Schritt für Schritt durch die weitere Bearbeitung führt. Die mit grünem Farbball markierten sind die erledigten Punkte, mit rot markierte sind die noch zu bearbeitenden Punkte, bei den gelb markierten Punkten fehlen Angaben bzw. sind unvollständig.

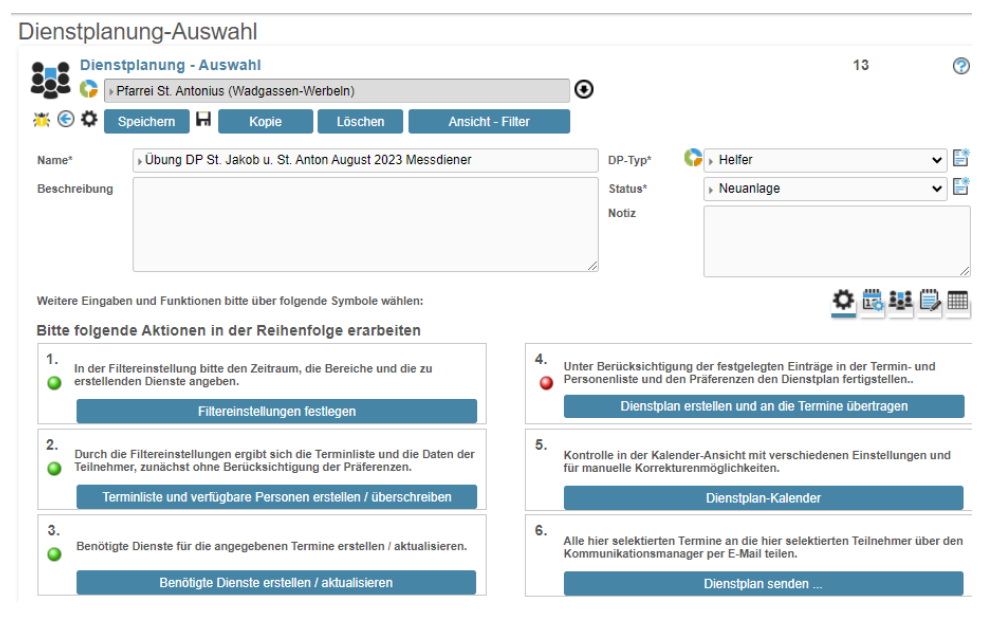

*Abbildung 1*

<span id="page-8-0"></span>In der [Abbildung 1](#page-8-0) sind die Punkte 1. bis 3 mit grünem Punkt markiert, d.h. sind erledigt. Punkt 4 ist nicht erledigt, siehe roter Punkt.

**Ansicht - Filter** Über die Anwahl der Schaltfläche bzw. durch Anwahl unter Punkt 1 gelangen Sie wieder in die Maske "Dienstplanung-Filter", siehe Abb. unter 1., in welcher Sie die Filtereinstellungen einsehen, korrigieren bzw. Eingaben ergänzen können.

### 4.2 Aktionen, die Sie durch Anwahl der aufgeführten 6 Punkte auslösen:

#### 4.2.1 Filtereinstellungen festlegen:

Sie gelangen wieder zurück in den Dienstplan-Filter- Dialog, können die gewählten Filter vor der Generierung der Terminliste ansehen, überarbeiten, neue hinzufügen bzw. abwählen.

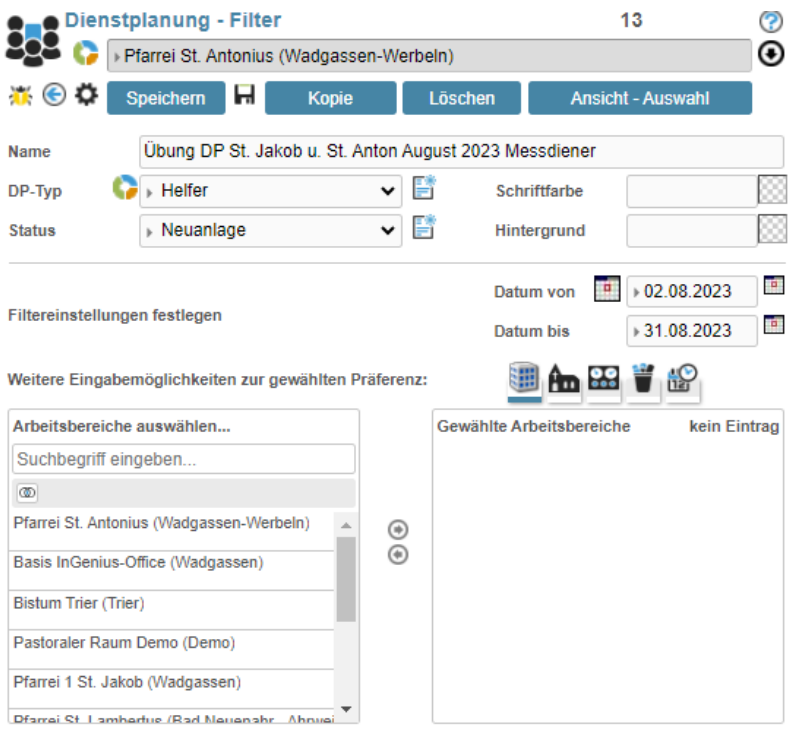

*Abbildung 2*

Über die Schaltfläche gelangen Sie zurück in die Ansicht-

Filter Maske mit den 6 – Punkten.

#### 4.2.2 Terminliste und verfügbare Personen erstellen/beschreiben:

Durch Anwahl selektiert InGenius die laut Filtereinstellungen gefundenen Termine. Haben Sie z.B. die Wochentage Samstag und Sonntag als

Filterkriterium im Ansicht-Filter-Bereich gewählt, können Sie Feiertagsgottesdienste, die nicht samstags oder sonntags stattfinden, über das Plus-Symbol hinzufügen. Nach Anwahl des Plussymbols öffnet sich der Terminauswahldialog. Im **Suchfeld** können Sie über Eingabe z.B. **\*Nov\*2023** die Feiertagsmessen von November suchen und hinzufügen.

#### 4.2.3 Benötigte Dienste für die angegebenen Termine erstellten/aktualisieren:

Durch diese Aktion werden den unter 2 selektierten Terminen die laut Präferenzen definierte Anzahl der im Dienstplan-Filter gewählten Dienste ermittelt.

Beispiel: Sie haben im Dienstplan Filter "Messdiener" gewählt. Für die unter 2 selektierten Termine wird pro Termin die Anzahl der Messdiener, die in den Präferenzen der Pfarrei für diesen Dienst als benötigt hinterlegt sind, in den Dienstplan übernommen. **In diesem Schritt sind noch keine Personen für die Dienste vorgeschlagen.** 

Sie können mit diesem **Schritt 3** Ihre **Dienstplanung beenden, wenn Ihre Messdiener / Lektoren / Kommunionhelfer ihre eigene Einteilung mit Namen** vornehmen wollen und keinen mit Namen gefüllten Dienstplanvorschlag benötigen.

**In dem Fall überspringen Sie Punkt 4 und gehen weiter zu Punkt 6: Dienstplan senden …**

4.2.4 Dienstplan erstellen und an die Termine übertragen = Unter Berücksichtigung der festgelegten Einträge in der Termin- und Personenliste und den Präferenzen den Dienstplan fertigstellen:

Diese Aktion teilt für die unter 2 selektierten und die unter 3 benötigten Dienste pro Termin unter Berücksichtigung der Präferenzen die entsprechenden Terminteilnehmer ein: Zelebrant, Organist, Küster, Konzelebrant, Diakon, Messdiener, Kommunionhelfer, Lektoren usw.

#### 4.2.5 Dienstplan-Kalender= Kontrolle in der Kalender-Ansicht mit verschiedenen Einstellungen und manuellen Korrekturmöglichkeiten:

Durch die Ausführung dieser Aktion öffnet sich in einem neuen Tab die Dienstplan-Kalenderansicht. Im Hintergrund bleibt die Maske "Dienstplanung-Auswahl" offen.

Im oberen Bereich dieser DP-Kalenderansicht wählen Sie den Dienstplan im Feld "F.-Dienstplan" aus:

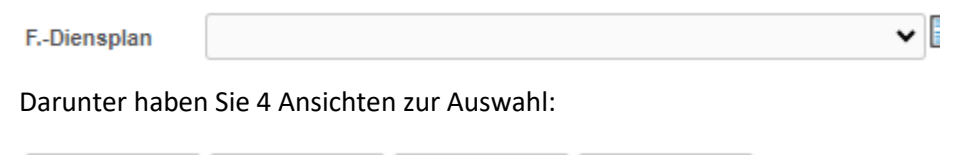

Je nach Anzahl Termine laut Dienstplan wählen Sie Tag / Woche / Woche (gebucht) oder Monat.

Woche (geb.)

Monat

Im linken Bereich wird Ihnen das Monatskalenderblatt mit Vor- und Zurück angezeigt.

Darunter mit der Bezeichnung Plugin können Sie sich:

Woche

**1. Abwesenheiten** in 2 Darstellungen einblenden lassen:

**Abwesenheiten =** alle Termine der Termintypen: Urlaub, Fortbildung Abwesenheit, Abwesender ist in Spalte mit Name und Vorname aufgeführt.

**Abwesenheitskalender =** Termintypen wie Abwesenheiten werden im Dienstplan-Kalender ausschließlich als Eintrag abgebildet. Abwesender ist nicht in einer zusätzlichen Spalte mit Name und Vorname aufgeführt.

#### **2. Anzeigeoptionen** bzw. **Dienstplan-Filter wählen:**

DP-Hierarchie: Wahl einer Pfarrei/eines Pfarrbezirks

DP-Gebäude, DP-Funktion, DP-Zelebrant, DP-Organist, DP-Küster,

DP-Teilnehmer: weitere Teilnehmer wie z.B. Konzelebrant, Diakon, Messdiener, Lektoren, Kommunionhelfer, …

#### **Ressource wählen:**

Tag

Hierunter haben Sie die Möglichkeit:

- **Teilenehmeradressen zu aktivieren / deaktivieren**
- **DP-Hierarchie: Hierarchieadressen aktivieren / deaktivieren:** Bei gesetztem Flag wird die Spalte: **DP-Hierarchie** mit der Bezeichnung der für den DP gewählten Hierarchieadresse (Pfarreiname/Pfarrbezirk) eingeblendet
- Bei **aktiviertem DP-Gebäude: Gebäudeadressen zu aktivieren / deaktivieren**
- Bei **aktiviertem DP-Funktion: Funktionen zu aktivieren / deaktivieren**.

**Anwendungsempfehlung:** In dieser Dienstplan-Kalendermaske können Sie den noch **nicht personifizierten Diensten Teilnehmer zuordnen** bzw. **vorgeschlagene Teilnehmer austauschen.**

Beispiel eines Dienstplans in der Dienstplan-Kalenderansicht:

Es sind folgende Plugins aktiviert:

**DP-Hierarchie:** in der oberen Zeile erscheint die Spalte "DP-Hierarchie" in der darunter befindlichen Zeile wird die Pfarrei namentlich aufgeführt.

**DP-Organist**- aktiv: in der oberen Spalte neben "DP-Hierarchie" gibt es die Spalte DP-Organist. Sie sehen den Teilnehmereintrag am 14.08. in 18-Uhr-Zelle. Durch Ansteuerung erhalten Sie die Termininformationen, kein Termin der der Pfarrei St. Anton zugeordnet ist, daher in Spalte Pfarrei kein Eintrag.

**DP-Teilnehmer** –aktiv: In Zeile Dienstag 15.August wird in der Spalte DP-Hierarchie/Pfarrei St. Antonius der Termin = Festhochamt St. Antonius angezeigt. In der Zeile gibt es die nicht personifizierten Teilnehmer: Diakon, 2x Kommunionhelfer, 2x Lektoren, 6x Messdiener und 1x Messdienerbetreuung. Diese Dienste mit Anzahl sind in den Präferenzen der Pfarrei St. Antonius für den Termintyp = Festhochamt hinterlegt. Im Ansicht-Filter, siehe [Abbildung 1](#page-8-0) ist der Punkt 4 nicht ausgeführt worden, gekennzeichnet durch den roten Punkt:

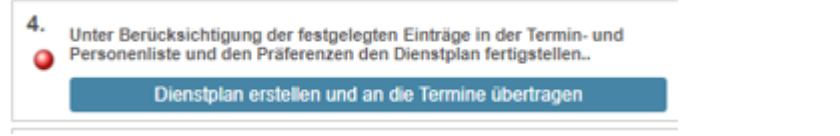

d. h. es wurden keine Teilnehmer den Terminen zugeordnet. Somit sind die Kalendereinträge mit Bezeichnung der Dienste dargestellt.

Sie können durch linken Mausklick auf z.B. den Eintrag die Auswahl der in InGenius existierenden Adres-

sen mit Filter auf Funktion Diakon öffnen und wählen. In [Abbildung 3](#page-13-0) gibt es nur 1 Adresse mit Funktion Diakon:

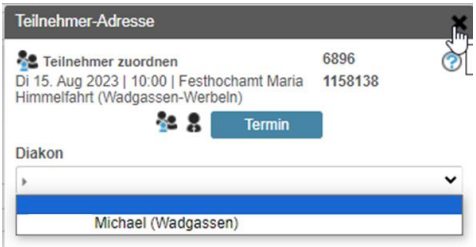

<span id="page-13-0"></span>*Abbildung 3*

Fahren Sie in dieser Weise fort, wenn Sie den Diensten Kommunionhelfer, Lektoren, Messdiener die Personen manuell zuordnen wollen.

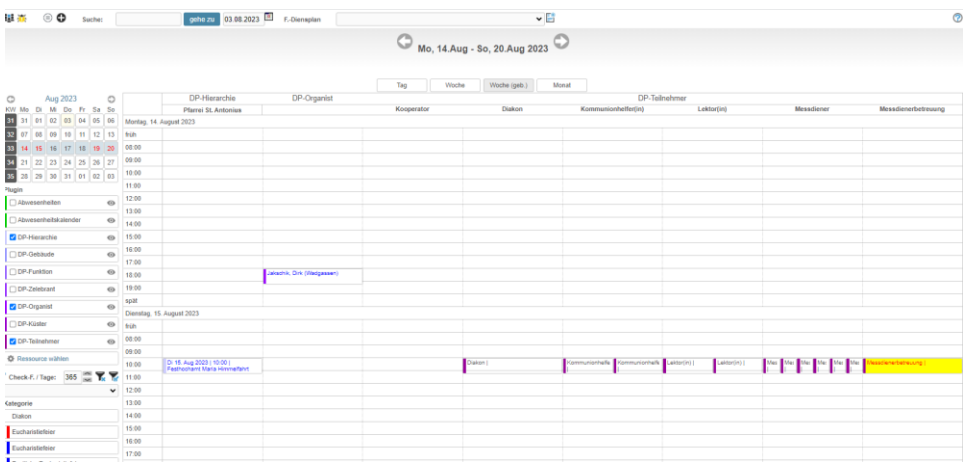

#### *Abbildung 4*

Sie können sich die manuelle Eingabe ersparen und InGenius die Zuordnung der Personenadressen zu den Diensten überlassen. Hierzu schließen Sie die Dienstplan-Kalender-Maske. Sie gelangen zurück in die Maske "Ansicht-Filter" und führen den Punkt 4 = Dienstplan erstellen und an die Termine übertragen aus.

In unserem Beispiel werden nach Ausführung dieser Aktion die Dienste im Dienstplan-Kalender mit den verfügbaren Personenadressen ersetzt, siehe mit X gekennzeichnete Einträge. Kommunionhelfer wurden keine verfügbaren gefunden, daher kein Einfügen.

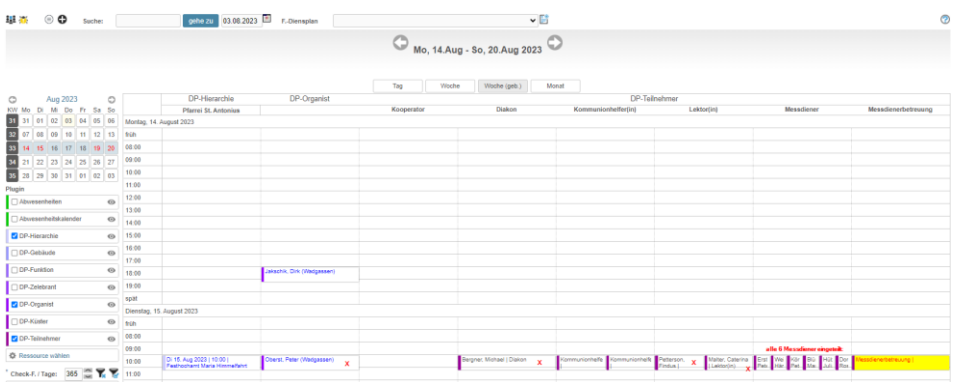

*Abbildung 5*

#### 4.2.6 Dienstplan senden = Alle hier selektierten Termine an die hier selektierten Teilnehmer über den Kommunikationsmanager per E-Mail teilen:

Durch diese Aktion öffnet sich in einem zusätzlichen Fenster die Kommunikation-E-Mail-Maske. Im Feld **AN** sind automatisch die E-Mail-Empfänger laut eingeteilter Teilnehmeradressen vorgeschlagen. Sie können die Empfängerliste ergänzen, korrigieren und Empfänger entfernen. Das E-Mail-Betreff-Feld ist mit dem Namen des Dienstplanes vorbelegt. Auch dieses Feld können Sie ändern, ergänzen bzw. überschreiben. Als E-Mail Text wird der zuvor fertig gestellte bzw. im Kalender nachträglich geänderte Dienstplan in Listenform abgebildet. Mit Senden versenden Sie den Dienstplan an die Empfänger. Sie finden die so versandten Mails im Menü Kommunikationsmanager.

**In der Kommunikations-E-Mail- Maske finden Sie innerhalb der Steuerzeichen das Drucker-Symbol, durch Anwahl wird der Dienstplan gedruckt.**